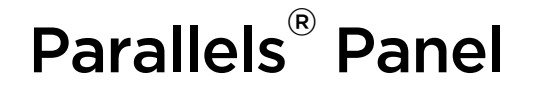

## **Parallels Plesk SiteBuilder 5.1: Guide** de l'utilisateur

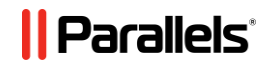

## **Table des matières**

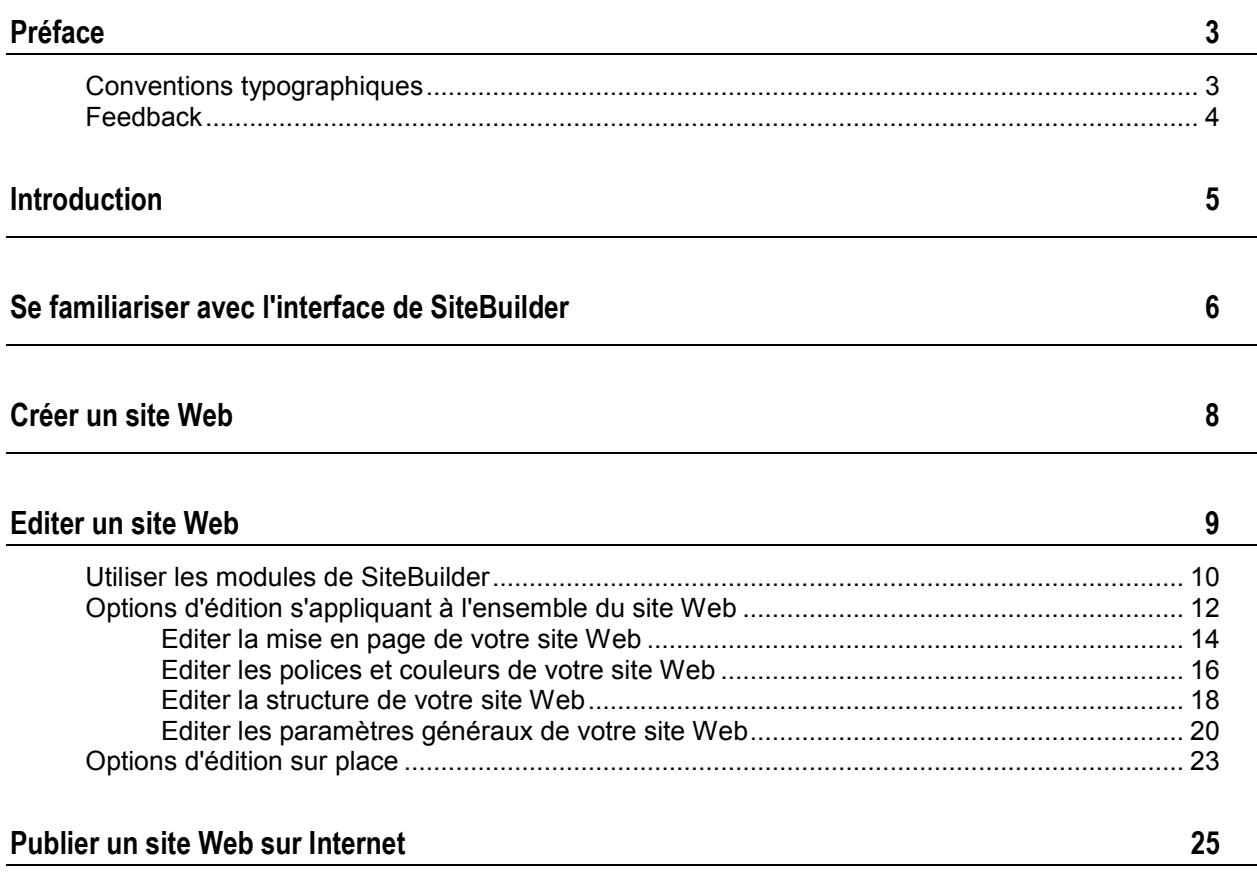

## <span id="page-2-0"></span>**Préface**

### **Dans cette section :**

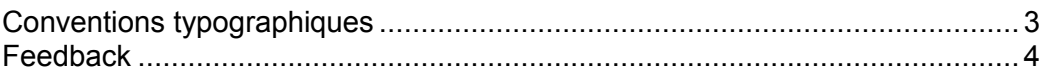

# <span id="page-2-1"></span>**Conventions typographiques**

Avant d'utiliser ce guide, il est important de comprendre les conventions de la documentation qui sont utilisées.

Les types suivants de formatage dans le texte représentent des informations spécifiques.

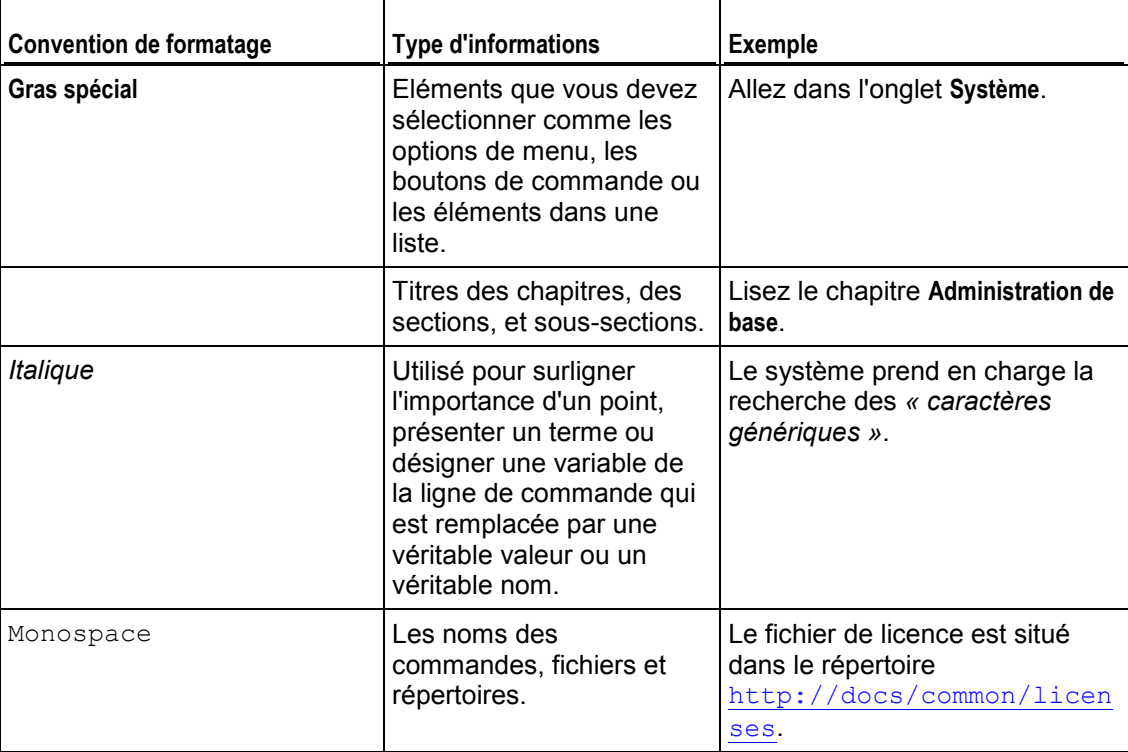

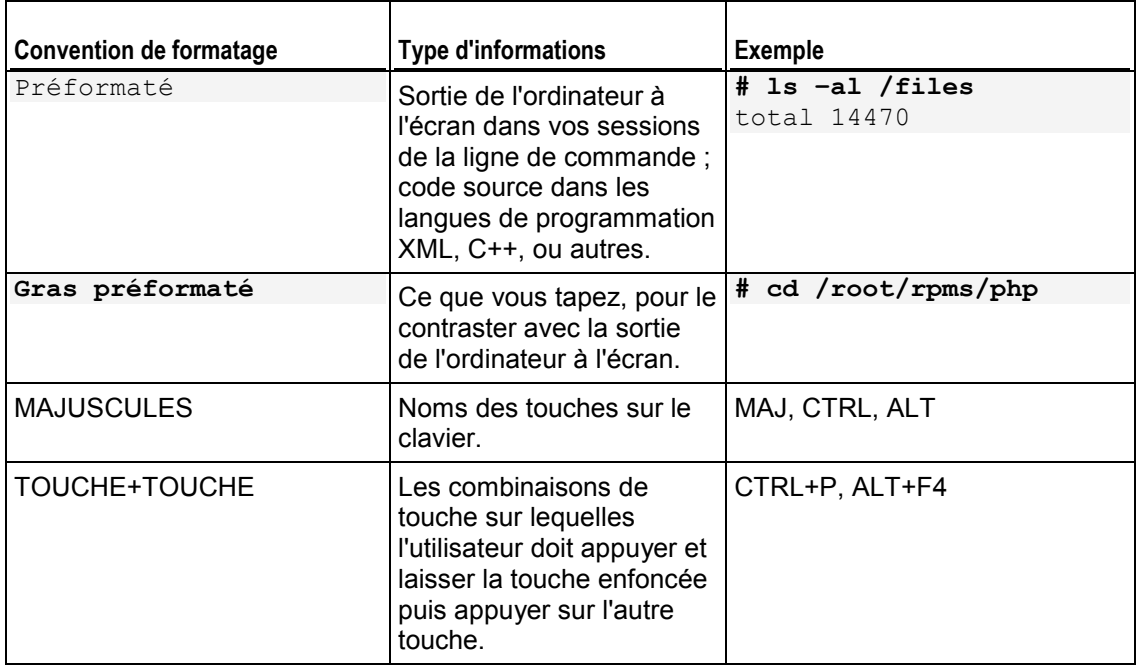

## <span id="page-3-0"></span>**Feedback**

Vous avez trouvé une erreur dans ce guide ? Vous avez des idées ou des suggestions dont vous voulez nous faire part pour améliorer ce guide ? Veuillez adresser vos commentaires à l'aide du formulaire en ligne [http://www.parallels.com/en/support/usersdoc/.](http://www.parallels.com/en/support/usersdoc/) Quand vous nous signalez une erreur, merci de préciser le titre du guide, du chapitre et de la section, ainsi que la partie du texte dans laquelle vous avez relevé une erreur.

<span id="page-4-0"></span>CHAPITRE 1

# **Introduction**

Parallels Plesk SiteBuilder est une solution simple et intuitive qui permet de créer des sites Web autant pour les PME-PMI que pour les particuliers.

Pour créer un site Web avec SiteBuilder, vous devez sélectionner le thème de votre site Web. Ici, vous pouvez également indiquer le nom de votre site Web et en sélectionner la langue. Veuillez noter que la langue est sélectionnée pour votre site Web, non pour l'interface de SiteBuilder. Pour changer la langue de l'interface de SiteBuilder, vous n'avez pas d'autres choix que de passer par Parallels Plesk Panel.

Vous serez invité à indiquer des informations sur vous-mêmes pour pré-remplir vitre site Web. Veuillez noter que les informations que vous indiquez ne seront ni stockées quelque part ni utilisées à d'autres fins que celle de pré-remplir le contenu de votre site Web, tel que les pages « A propos de nous » et « Nous contacter ». Vous pouvez changer ou supprimer ces informations à tout moment. Une fois que les informations requises sont fournies, SiteBuilder génère un site Web avec son propre design. Le design du site Web de SiteBuilder se compose d'un certain nombre d'éléments. Chaque fois que SiteBuilder génère le design d'un site Web, tout un jeu aléatoire d'éléments est utilisé. Résultat : vous pouvez être sûr que le design du site Web que vous recevez ne se répète jamais.

Vous pourrez changer ultérieurement le design de chaque élément séparément ou de tout le site Web en utilisant l'option « Recommencer ».

### <span id="page-5-0"></span>CHAPITRE 2

# **Se familiariser avec l'interface de SiteBuilder**

L'interface de SiteBuilder se compose de deux parties principales : votre site Web et le menu principal.

Le site Web de SiteBuilder se compose d'un certain nombre d'éléments ou de modules. Chaque module peut être édité séparément. Ici, nous vous familiariserons avec les principes de base de l'édition des modules de sites Web. Ces principes sont identiques pour tous les modules.

Les modules de sites Web de SiteBuilder peuvent être de deux types de base :

- Modules simples : ces modules n'apparaissent que sur une seule page de site Web, tel qu'un simple bloc de texte.
- Modules pour l'ensemble du site Web : ces modules apparaissent sur toutes les pages du site Web, comme les boutons de navigation, les en-têtes du site Web.

Pour localiser le module d'un site Web, passez le curseur de la souris sur la partie du site Web que vous voulez changer. Un cadre en pointillé apparaîtra autour du module. Un panneau de contrôle vous invitant à déplacer, éditer, supprimer ou masquer le module apparaîtra à côté de ce cadre en pointillé.

Le cadre en pointillé autour des modules simples est gris foncé ; autour des modules s'affichant dans l'ensemble du site Web, il est mauve.

Pour éditer le module d'un site Web, cliquez sur le module. Un cadre en pointillé apparaîtra autour du module. Un menu contextuel avec des options d'édition du module apparaîtra à côté du cadre en pointillé.

Le menu principal de SiteBuilder offre des options d'édition du site Web groupées en cinq onglets :

- Modules : ici, vous pouvez choisir les modules nécessaires et les déposer où que vous le souhaitez sur la page pour remplir le contenu de votre site Web.
- Mise en page : ici, vous pouvez sélectionner le nombre de volets sur la page, la largeur de la page, des volets et des marges et le type de mise en page fixe ou flexible.
- Style : ici, vous pouvez sélectionner la charte chromatique de base pour votre site Web, changer les couleurs des éléments séparés, sélectionner la police et les styles de bordures pour votre site Web.
- Pages : ici, vous pouvez ajouter et supprimer des pages, les renommer, éditer les méta-informations de telles pages comme les descriptions et les mots clés, marquer les pages comme étant masquées, afin que vos visiteurs ne puissent pas y accéder à partir du menu du site.

 Paramètres : ici, vous pouvez éditer le nom de votre site Web, la description et les mots-clés, envoyer un favicon, optimiser votre site Web dans les résultats des recherches.

Vous pouvez également utiliser le menu principal pour :

- accéder au Guide de démarrage et au Guide de l'utilisateur de SiteBuilder ;
- **ignorer tous les changements apportés à votre site Web et commencer à recréer** votre site Web ;
- **•** publier votre site Web;

Vous pouvez glisser le menu principal où que vous le voulez sur la page, et ce à votre convenance, ou le réduire.

Vous pouvez également accéder à toutes les options du menu principal dans le menu contextuel partout sur la page. Pour ouvrir le menu contextuel, cliquez sur le bouton gauche de la souris.

# <span id="page-7-0"></span>**Créer un site Web**

### *Pour créer un site Web dans SiteBuilder :*

- **1.** Ouvrez une session dans SiteBuilder.
- **2.** Sélectionnez le thème de votre site Web et cliquez sur **Créer un site**.
- **3.** Indiquez des informations sur vous-même pour pré-remplir votre site Web.

**Remarque :** Les informations que vous indiquez ne seront ni stockées quelque part ni utilisées à d'autres fins que celle de pré-remplir le contenu de votre site Web, tel que les pages « A propos de nous » et « Nous contacter ». Vous pouvez changer ou supprimer ces informations à tout moment.

**4.** Cliquez sur **Soumettre et créer le site**.

SiteBuilder prend un certain temps pour générer un site Web avec un design unique et un contenu pré-rempli. Vous pourrez changer ultérieurement le design de chaque élément de site Web séparément ou de tout le site Web en utilisant l'option « Recommencer ». Vous pouvez également éditer le contenu de votre site Web.

<span id="page-8-0"></span>CHAPITRE 4

# **Editer un site Web**

Dans SiteBuilder, vous pouvez changer virtuellement chaque élément de votre site Web. Les éléments simples sont changés sur place : vous pouvez ouvrir une page où l'élément est utilisé, l'éditer et voir le résultat directement. Les éléments pour l'ensemble du site Web sont changés à un endroit mais les changements ne sont pas appliqués dans chaque page de votre site Web.

**Remarque :** Si vous utilisez Internet Explorer, nous vous recommandons vivement d'utiliser le zoom du navigateur pour changer la taille du texte qui s'affiche dans la fenêtre de votre navigateur. Veuillez noter que l'affichage des sites Web de SiteBuilder sera la meilleure en zoom normal (100%).

### **Dans ce chapitre :**

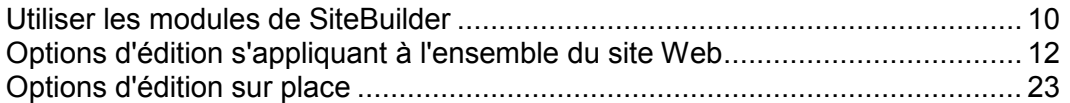

## <span id="page-9-0"></span>**Utiliser les modules de SiteBuilder**

Le contenu de votre site Web contient des éléments ou des modules. Vous pouvez ajouter de nouveaux modules dans votre site Web, les éditer ou les supprimer.

Les modules de sites Web de SiteBuilder peuvent être de deux types de base :

- Modules simples : ces modules n'apparaissent que sur une seule page de site Web, tel qu'un simple bloc de texte ou un script.
- Modules pour l'ensemble du site Web : ces modules apparaissent sur toutes les pages du site Web, comme les boutons de navigation, les en-têtes du site Web.

Voici les modules disponibles dans SiteBuilder :

- **Texte & Images** : un module vous permettant d'ajouter du texte, des liens hypertexte et des images dans n'importe quelle page de votre site Web.
- **Navigation** : un module vous permettant d'ajouter un bloc de navigation sur les pages de votre site Web. Il s'appliquera à toutes les pages du site Web.
- **Texte & Images pour l'ensemble du site Web** : un module vous permettant d'ajouter du texte, des liens hypertextes et des images partout sur les pages de votre site Web. Il s'appliquera à toutes les pages du site Web.
- **En-tête** : un module vous permettant d'ajouter une image d'en-tête dans votre site Web. Il s'appliquera à toutes les pages du site Web.
- **Script** : un module vous permettant d'ajouter un script dans toutes les pages de votre site Web. Vous pouvez utiliser le code HTML ou PHP dans ce module. Le code HTML peut contenir des scripts côté client tels que JavaScript ou VBScript. Pour PHP, utilisez la balise ouvrante <?php. Assurez-vous que le code que vous insérez dans ce module est correct car SiteBuilder ne le valide pas. Votre code sera actif uniquement sur le site Web publié.
- **Bloc publicitaire** : un module vous permettant d'ajouter un bloc publicitaire où vous le souhaitez sur les pages de votre site Web. Il s'appliquera à toutes les pages du site Web. Dans ce module, vous pouvez utiliser le code HTML contenant des scripts côté client tels que JavaScript ou VBScript fournis par votre vendeur publicitaire. Assurez-vous que le code que vous insérez dans ce module est correct car SiteBuilder ne le valide pas. Avec certains vendeurs publicitaires, vous devrez tout d'abord valider votre compte. Les publicités apparaîtront sur votre site Web après publication.
- **Rechercher** : un module vous permettant d'ajouter une possibilité pour les visiteurs de votre site Web de rechercher des informations sur votre site Web. Il s'appliquera à toutes les pages du site Web. Si vous utilisez le moteur de recherche Google, un code de recherche prédéfini est utilisé. Pour d'autres moteurs de recherche, vous pouvez utiliser le code HTML contenant des scripts côté client tels que JavaScript ou VBScript fournis par le moteur de recherche sélectionné. Assurez-vous que le code que vous insérez dans ce module est correct car SiteBuilder ne le valide pas. La barre de recherche apparaîtra sur votre site après publication.
- **Formulaire de contact** : un module vous permettant d'ajouter une possibilité pour les visiteurs de votre site Web de laisser des commentaires, un feedback ou des demandes sur toutes les pages de votre site Web.
- **Breadcrumbs ou Fils d'Ariane** : un module vous permettant d'ajouter un bloc de navigation breadcrumb partout dans les pages de votre site Web. Il s'appliquera à toutes les pages du site Web.
- *Pour ajouter un module dans une page de votre site Web :*
- **1.** Allez dans l'onglet Modules du menu principal de SiteBuilder.
- **2.** Cliquez sur le module requis et faites-le glisser vers l'endroit souhaité sur la page du site Web.

Sinon, vous pouvez également aller à l'endroit souhaité sur la page du site Web et cliquez avec le bouton gauche de la souris > **Ajouter...** > sélectionnez le module à ajouter.

### *Pour éditer le module d'un site Web :*

- **1.** Passez le curseur de la souris sur la partie du site Web que vous voulez changer. Un cadre en pointillé apparaîtra autour du module.
- **2.** Cliquez partout sur le module. Un menu contextuel avec des options d'édition du module apparaîtra à côté du cadre en pointillé.

### *Pour supprimer un module du site Web :*

- **1.** Passez le curseur de la souris sur la partie du site Web que vous voulez supprimer. Un cadre en pointillé apparaîtra autour du module. Un panneau de contrôle vous invitant à déplacer, éditer, supprimer ou masquer le module apparaîtra à côté de ce cadre en pointillé.
- **2.** Cliquez sur Supprimer et confirmez la suppression.

## <span id="page-11-0"></span>**Options d'édition s'appliquant à l'ensemble du site Web**

Pour éditer le style de votre site Web, allez sur l'onglet **Mise en page** du menu principal. Vous pouvez :

- Sélectionnez le nombre de volets sur la page (aucun, un ou deux volets) ;
- Sélectionnez le type de mise en page (fixe ou flexible) ;
- Sélectionnez les éléments de la page, tels que la page, les volets et la largeur des marges et la hauteur minimum de la page.

Pour éditer les polices et les chartes chromatiques du site Web, allez sur l'onglet **Style** du menu principal. Vous pouvez :

- Sélectionnez la charte chromatique générale composée de quatre couleurs pour votre site Web sur le sous-onglet **Palette**. Vous pouvez éditer chacune des quatre couleurs ici.
- Sélectionnez la couleur pour certains éléments du site Web et certaines polices sur le sous-onglet **Couleurs**. Modifier le style dans l'onglet **Palette** écrasera les changements apportés ici.
- Sélectionnez les polices pour les en-têtes et le corps de texte sur l'onglet **Polices**.
- Sélectionnez les styles pour les bordures de votre site Web sur le sous-onglet **Bordures**.

Pour éditer la structure de votre site Web, allez sur l'onglet **Pages** du menu principal. Vous pouvez :

- Ajouter et supprimer des pages ;
- Renommer les pages et éditer les méta-informations de telles pages comme la description et les mots-clés ;
- Marquer les pages comme étant masquées, afin que vos visiteurs ne puissent pas y accéder.

Pour éditer les paramètres généraux de votre site Web, allez sur l'onglet **Paramètres** du menu principal. Vous pouvez :

- Editer le nom du site Web, la description et les mots-clés sur le sous-onglet **Basique** ;
- Envoyer un favicon pour votre site Web sur le sous-onglet **Basique** ;
- Augmentez la visibilité de votre site Web dans les résultats de recherche et intégrez divers services de moteurs de recherche sur le sous-onglet **Avancé**.

### **Dans cette section :**

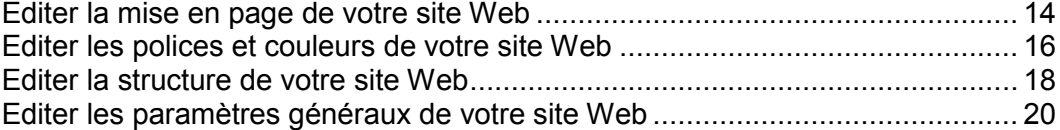

### <span id="page-13-0"></span>**Editer la mise en page de votre site Web**

Un site Web créé avec SiteBuilder peut avoir un, deux ou aucun volet. Sur un volet, vous pouvez placer un bloc de navigation, un bloc publicitaire ou juste une image ou un texte apparaissant dans l'ensemble du site Web.

### *Pour sélectionner un certain nombre de volets sur votre site Web :*

- **1.** Allez dans l'onglet **Mise en page** du menu principal de SiteBuilder.
- **2.** Sélectionnez **Aucun volet**, **1 volet**, ou **2 volets**.
- **3.** Pour déplacer un volet de l'autre côté de votre site Web avec un volet ou activer les volets sur votre site Web avec deux volets, cliquez sur **Switcher entre les volets**.
- **4.** Cliquez sur **OK** pour enregistrer les modifications.

### *Pour sélectionner le type de mise en page pour votre site Web :*

- **1.** Allez dans l'onglet **Mise en page** du menu principal de SiteBuilder.
- **2.** Sélectionnez le type de mise en page et indiquez la largeur du site Web :
	- Mise en page **fixe** : votre site Web sera d'une taille spécifique, peu importe la résolution du navigateur affichant la page. Dans ce cas, indiquez la largeur de votre site Web en pixels.
	- Mise en page **flexible** : basée sur les pourcentages de la taille actuelle de la fenêtre du navigateur. Dans ce cas, indiquez la largeur de votre site Web sous forme de pourcentage par rapport à la taille de la fenêtre du navigateur.
- **3.** Cliquez sur **OK** pour enregistrer les modifications.

#### *Pour sélectionner la taille des éléments de la page sur votre site Web :*

- **1.** Allez dans l'onglet **Mise en page** du menu principal de SiteBuilder.
- **2.** Indiquez la taille des marges horizontales et verticales, par ex. l'espace entre les angles des éléments voisins, en pixels.
- **3.** Pour un site Web avec un ou deux volets, sélectionnez **Largeur du volet** et indiquez la largeur de chaque volet en pixels.

La taille du champ du contenu principal sera déterminée automatiquement.

**4.** Sélectionnez **Hauteur minimale** et indiquez la hauteur de chaque volet et le champ du contenu principal en pixels.

Cette valeur indique la hauteur des éléments de votre site Web sans contenu. Lorsque vous ajoutez du contenu dans les volets et dans le champ du contenu principal, la hauteur est modelable et s'adapte au contenu.

**5.** Cliquez sur **OK** pour enregistrer les modifications.

### <span id="page-15-0"></span>**Editer les polices et couleurs de votre site Web**

Une charte chromatique générale ou un jeu de styles de votre site Web se compose de quatre couleurs. Chaque couleur est utilisée pour plusieurs éléments de sites Web en même temps. Vous pouvez adapter les couleurs d'éléments particuliers sur l'onglet Couleurs.

*Pour sélectionner la charte chromatique générale pour votre site Web :*

- **1.** Allez dans l'onglet **Style** du menu principal de SiteBuilder et allez dans le sous-onglet **Palette**.
- **2.** Sélectionnez la charte chromatique ou le jeu de styles de votre site Web dans le menu déroulant.

Vous verrez les quatre couleurs composant la charte chromatique de votre site Web.

**3.** Pour ajuster une couleur de la charte chromatique de votre site Web, cliquez sur le champ de couleur respectif et éditez la valeur hex ou sélectionnez la couleur avec le sélecteur de couleurs.

**Remarque :** Les changements des couleurs des éléments individuels auparavant effectués sur le sous-onglet **Couleurs** seront écrasés par les changements apportés ici.

**4.** Cliquez sur **OK** pour enregistrer les modifications.

### *Pour sélectionner les couleurs des éléments du site Web individuel :*

- **1.** Allez dans l'onglet **Style** du menu principal de SiteBuilder et allez dans le sous-onglet **Couleurs**.
- **2.** Sélectionnez l'élément dans le menu déroulant.
- **3.** Ajustez la couleur d'arrière-plan des éléments en cliquant sur le champ de la couleur d'arrière-plan et en éditant la valeur hex ou en sélectionnant la couleur à l'aide du sélecteur de couleurs.
- **4.** Sélectionnez le gradient des éléments depuis le menu déroulant.
- **5.** Pour l'élément avec un texte, ajustez les couleurs de la police en cliquant sur le champ de la couleur respectif et en éditant la valeur hex ou en sélectionnant la couleur à l'aide du sélecteur de couleurs.

**Remarque :** Pour annuler les changements des couleurs apportés ici, cochez la case **Auto** à côté du champ de la valeur de la couleur.

**Remarque :** Modifier le style dans l'onglet **Palette** écrasera les changements apportés ici.

**6.** Cliquez sur **OK** pour enregistrer les modifications.

- *Pour sélectionner les polices pour les en-têtes et le corps de texte de votre site Web :*
- **1.** Allez dans l'onglet **Style** du menu principal de SiteBuilder et allez dans le sous-onglet **Polices**.
- **2.** Pour chaque police, sélectionnez la famille de la police et la taille de la police dans les menus déroulants.
- **3.** Pour les en-têtes, sélectionnez la décoration de la police. Il peut s'agir de **B** pour une écriture en gras et **I** pour une écriture en italique.

**Remarque :** Le paramètre créé ici définit uniquement les règles générales pour les polices de votre site Web. Vous pouvez toujours ajuster les polices des éléments individuels en place.

**4.** Cliquez sur **OK** pour enregistrer les modifications.

#### *Pour sélectionner les bordures pour les éléments du site Web :*

- **1.** Allez dans l'onglet **Style** du menu principal de SiteBuilder et allez dans le sous-onglet **Bordures**.
- **2.** Sélectionnez le type de bordure pour les éléments dans votre site Web depuis le menu déroulant **Bordure interne des conteneurs**.
- **3.** Sélectionnez les éléments qui auront la bordure.

**Remarque :** Vous ne pouvez sélectionner qu'un type de bordure interne pour tous les éléments sur votre site Web mais vous pouvez sélectionner si cette bordure sera utilisée pour certains éléments.

- **4.** Sélectionnez la bordure externe pour votre site Web depuis le menu déroulant **Bordure externe du site**.
- **5.** Cliquez sur **OK** pour enregistrer les modifications.

### <span id="page-17-0"></span>**Editer la structure de votre site Web**

Dans SiteBuilder, il y a deux niveaux de construction des pages.

- *Pour ajouter une nouvelle page dans votre site Web :*
- **1.** Allez dans l'onglet **Pages** du menu principal de SiteBuilder.
- **2.** Cliquez sur **Ajouter une page**. La nouvelle page s'affiche en surbrillance de couleur verte.
- **3.** Positionnez la nouvelle page en la faisant glisser au bon endroit ou en utilisant les flèches.
- **4.** Indiquez le titre de la page.
- **5.** Indiquez une brève description du contenu de la page qui s'affichera dans les pages de résultats des moteurs de recherche et les mots-clés qui permettront de retrouver la page grâce aux moteurs de recherche.

**Remarque : Le Titre de la page** est un champ obligatoire. **La Description** et les **Mots-clés** sont des champs optionnels. Si vous indiquez les mots-clés pour un page, ils doivent être séparés par une virgule sans espace.

- **6.** Pour rendre la page aux visiteurs de votre site Web, cochez la case **Page masquée**.
- **7.** Cliquez sur **OK** pour enregistrer les modifications.

### *Pour supprimer une page de votre site Web :*

- **1.** Allez dans l'onglet **Pages** du menu principal de SiteBuilder.
- **2.** Sélectionnez la page que vous voulez supprimer.
- **3.** Cliquez sur **Supprimer la page**.
- **4.** Cliquez sur **OK** pour enregistrer les modifications.

### *Pour éditer une page de votre site Web :*

- **1.** Allez dans l'onglet **Pages** du menu principal de SiteBuilder.
- **2.** Sélectionnez la page que vous voulez éditer.
- **3.** Changez la position de la page en la faisant glisser au bon endroit ou en utilisant les flèches.
- **4.** Editez le titre de la page.

**5.** Editez ou supprimez une brève description du contenu de la page qui s'affichera dans les pages de résultats des moteurs de recherche et les mots-clés qui permettront de retrouver la page grâce aux moteurs de recherche.

**Remarque : Le Titre de la page** est un champ obligatoire. **La Description** et les **Mots-clés** sont des champs optionnels. Si vous indiquez les mots-clés pour un page, ils doivent être séparés par une virgule sans espace.

- **6.** Pour rendre la page aux visiteurs de votre site Web, cochez la case **Page masquée**.
- **7.** Cliquez sur **OK** pour enregistrer les modifications.

### <span id="page-19-0"></span>**Editer les paramètres généraux de votre site Web**

### *Pour éditer le nom de votre site Web, la description et les mots-clés :*

- **1.** Allez dans l'onglet **Paramètres** du menu principal de SiteBuilder et allez dans le sous-onglet **Basique**.
- **2.** Indiquez le nom de votre site Web que vos visiteurs verront comme titre au niveau de la fenêtre de leur navigateur lorsqu'ils visiteront votre site Web.
- **3.** Pour voir le nom de votre site Web et le nom de la page en cours dans la fenêtre du titre du navigateur et augmenter ainsi la reconnaissance de votre site Web dans les résultats du moteur de recherche, cochez la case **Ajouter le nom du site Web dans les titres des pages**.
- **4.** Ajoutez une brève description (255 symboles max.) de votre site Web.

Cette description sera utilisée par défaut pour les nouvelles pages. Elle sera affichée par les moteurs de recherche lorsque les gens verront votre site Web dans les résultats de recherche.

**5.** Indiquez une liste de mots-clés qui décrivent votre site Web (10-15 mots-clés sont conseillés).

Ces mots-clés seront utilisés par défaut pour les nouvelles pages. Les mots-clés sont analysés par des moteurs de recherche et utilisés pour afficher votre site Web lorsque les gens recherchent ces mots-clés.

**6.** Cliquez sur **OK** pour enregistrer les modifications.

Un favicon est une petite icône qui s'affiche dans la barre d'adresses du navigateur lorsque vous visitez un site Web et à côté du nom de site Web dans la liste des marques-pages favoris. Vous pouvez en créer un à l'aide de tout un panel d'outils en ligne et envoyer votre favicon ici. Tous les visiteurs de votre site Web verront ce favicon.

### *Pour envoyer un favicon pour votre site Web :*

- **1.** Allez dans l'onglet **Paramètres** du menu principal de SiteBuilder et allez dans le sous-onglet **Basique**.
- **2.** Cliquez sur **Parcourir** et sélectionnez l'endroit du favicon à envoyer. Le favicon sera envoyé.
- **3.** Cliquez sur **OK** pour enregistrer les modifications.
- *Pour supprimer un favicon de votre site Web :*
- **1.** Allez dans l'onglet **Paramètres** du menu principal de SiteBuilder et allez dans le sous-onglet **Basique**.
- **2.** Cliquez sur **Supprimer** dans la section **Favicon**. Le favicon sera supprimé.
- **3.** Cliquez sur **OK** pour enregistrer les modifications.

La plupart des moteurs de recherche requièrent que vous vérifiiez la propriété lorsque vous enregistrez votre site Web ou signiez les services d'assistance des webmasters. En général, la vérification est effectuée en envoyant ou en créant un fichier avec un nom de fichier spécifique.

### *Pour vérifier la propriété du site Web :*

- **1.** Allez dans l'onglet **Paramètres** du menu principal de SiteBuilder et allez dans le sous-onglet **Avancé**.
- **2.** Indiquez le fichier de vérification :
	- Si vous connaissez le nom du fichier de vérification requis par un moteur de recherche, indiquez le nom du fichier de vérification dans le champ **Créer le fichier de vérification** et cliquez sur **OK**. SiteBuilder le créera au bon endroit.
	- Si vous avez téléchargé votre fichier de vérification depuis un moteur de recherche, envoyez le fichier de vérification vers le champ Envoyer le champ de vérification et cliquez sur **OK**.
- **3.** Une fois que le fichier de vérification est créé et que votre site Web est publié, confirmez votre propriété sur le site Web du moteur de recherche.
- **4.** Cliquez sur **OK** pour enregistrer les modifications.
- *Pour éditer la section <head>HTML de votre site Web (par exemple,* $\theta$ **)** *pour ajouter la propriété d'un méta-code de vérification) :*
- **1.** Allez dans l'onglet **Paramètres** du menu principal de SiteBuilder et allez dans le sous-onglet **Avancé**.
- **2.** Cliquez sur **Editer mes méta-données**.
- **3.** Insérez le code dans le champ fourni et cliquez sur **Ajouter**.

**Remarque :** Seules les balises HTML valides autorisées pour la section <head> par les normes HTML sont prises en charge.

**Remarque :** Les changements des méta-données seront disponibles uniquement après avoir publié votre site Web.

**4.** Cliquez sur **OK** pour enregistrer les modifications.

Google Analytics est un outil qui vous permet d'en savoir plus sur vos visiteurs. Une fois que vous vous êtes enregistré dans Google Analytics et que vous avez acquis le code requis, vous pouvez intégrer Google Analytics sur votre site Web.

### *Pour intégrer Google Analytics :*

- **1.** Inscrivez-vous à Google Analytics et obtenez le code.
- **2.** Allez dans l'onglet **Paramètres** du menu principal de SiteBuilder et allez dans le sous-onglet **Avancé**.
- **3.** Cliquez sur **Google Analytics intégré**.
- **4.** Insérez le code que vous avez reçu de Google Analytics dans le champ indiqué et cliquez sur **Ajouter**.

**Remarque :** Google Analytics commencera à fonctionner uniquement après avoir publié votre site Web.

**5.** Cliquez sur **OK** pour enregistrer les modifications.

Certains moteurs de recherche vous demanderont d'indiquer votre plan de site à des fins d'analyse et d'optimisation. Vous pouvez télécharger le plan de votre site ici.

### *Pour télécharger le plan du site de votre site Web :*

- **1.** Allez dans l'onglet **Paramètres** du menu principal de SiteBuilder et allez dans le sous-onglet **Avancé**.
- **2.** Cliquez sur **Télécharger le plan du site**.
- **3.** Cliquez sur **OK** pour lancer le téléchargement du fichier sitemap.xml.

## <span id="page-22-0"></span>**Options d'édition sur place**

Chaque élément du site Web de SiteBuilder peut être édité sur place, déplacé vers un autre endroit sur la page ou supprimé/masqué.

### *Pour éditer un élément du site Web sur place :*

**1.** Cliquez sur la partie de la page de votre site Web que vous voulez éditer.

L'élément du site Web passera en mode Edition. Un cadre en pointillé apparaîtra autour du module. Un panneau de contrôle doté des options d'édition apparaîtra à côté du module.

- **2.** Editez l'élément du site Web en fonction de vos besoins.
- **3.** Pour enregistrer les changements, cliquez sur **OK** dans le panneau de contrôle d'édition ou cliquez simplement partout sur la page en dehors de l'élément édité.

#### *Pour déplacer un élément de site Web vers un autre endroit de la page :*

**1.** Passez le curseur de la souris sur la partie du site Web que vous voulez déplacer.

Un cadre en pointillé apparaîtra autour du module. Un panneau de contrôle vous invitant à déplacer, éditer, supprimer ou masquer le module apparaîtra à côté de ce cadre en pointillé.

**2.** Cliquez sur le symbole représentant des flèches croisées et faites glisser le module vers l'endroit souhaité.

#### *Pour supprimer un élément du site Web :*

**1.** Passez le curseur de la souris sur la partie du site Web que vous voulez supprimer.

Un cadre en pointillé apparaîtra autour du module. Un panneau de contrôle vous invitant à déplacer, éditer ou supprimer le module apparaîtra à côté de ce cadre en pointillé.

**2.** Cliquez sur **Supprimer** et confirmez la suppression.

De tels éléments sur l'en-tête de votre site Web comme l'image de logo, le titre de votre site Web et le sous-titre de votre site Web ne peuvent pas être supprimés, ils ne peuvent être que masqués.

### *Pour masquer le sous-titre, le titre ou l'image du logo d'un site Web :*

- **1.** Passez le curseur de la souris sur l'élément que vous voulez masquer. Un cadre en pointillé apparaîtra autour du module. Un panneau de contrôle vous invitant à déplacer, éditer ou masquer l'élément apparaîtra à côté de ce cadre en pointillé.
- **2.** Cliquez sur **Masquer**.

### *Pour afficher le sous-titre, le titre ou l'image du logo d'un site Web masqué :*

**1.** Passez le curseur de la souris sur l'élément de l'en-tête du site Web.

Un cadre en pointillé apparaîtra autour du module. Un panneau de contrôle vous invitant à déplacer, éditer ou masquer l'élément apparaîtra à côté de ce cadre en pointillé.

- **2.** Cliquez sur **Editer**.
- **3.** Dans la section **Afficher les éléments d'en-tête**, sélectionnez les éléments souhaités.

# <span id="page-24-0"></span>**Publier un site Web sur Internet**

Lorsque le contenu et le design de votre site Web sont prêts à être publiés sur Internet, cliquez sur **Publier** dans l'angle en haut à droite du menu principal. SiteBuilder publiera automatiquement votre site Web à l'emplacement indiqué par votre hébergeur.